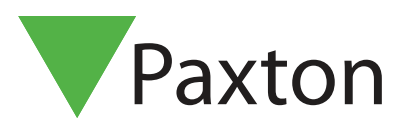

# APN-1064-SE

## Använda Grafik

### Översikt

Funktionen Grafik skapar en möjlighet för Operatören att enkelt kunna få en grafisk översikt av sin anläggning. Grafiken visar normala dörraktiviteter såväl som Dörrlarm, t.ex. "Dörr forcerad".

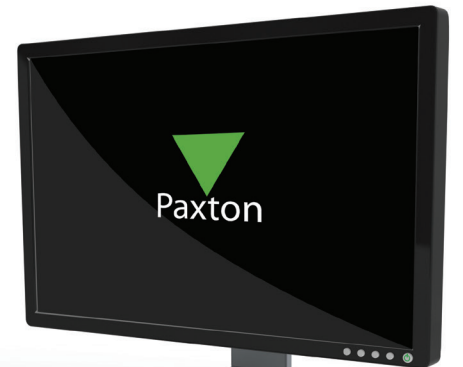

#### Lägg till Grafik

Börja med att klicka på "Visa", markera "Grafik". Menyalternativet "Grafik" ska nu synas i trädmenyn till vänster. Markera "Grafik" och klicka sedan på "Lägg till grafik".

Bilden som importeras kommer att utgöra bakgrund till de dörrar som ska övervakas, och måste vara i jpgeller bmp-format. Den önskade bilden måste redigeras i lämplig programvara för att vara korrekt i storlek och utförande beroende på skärmupplösning.

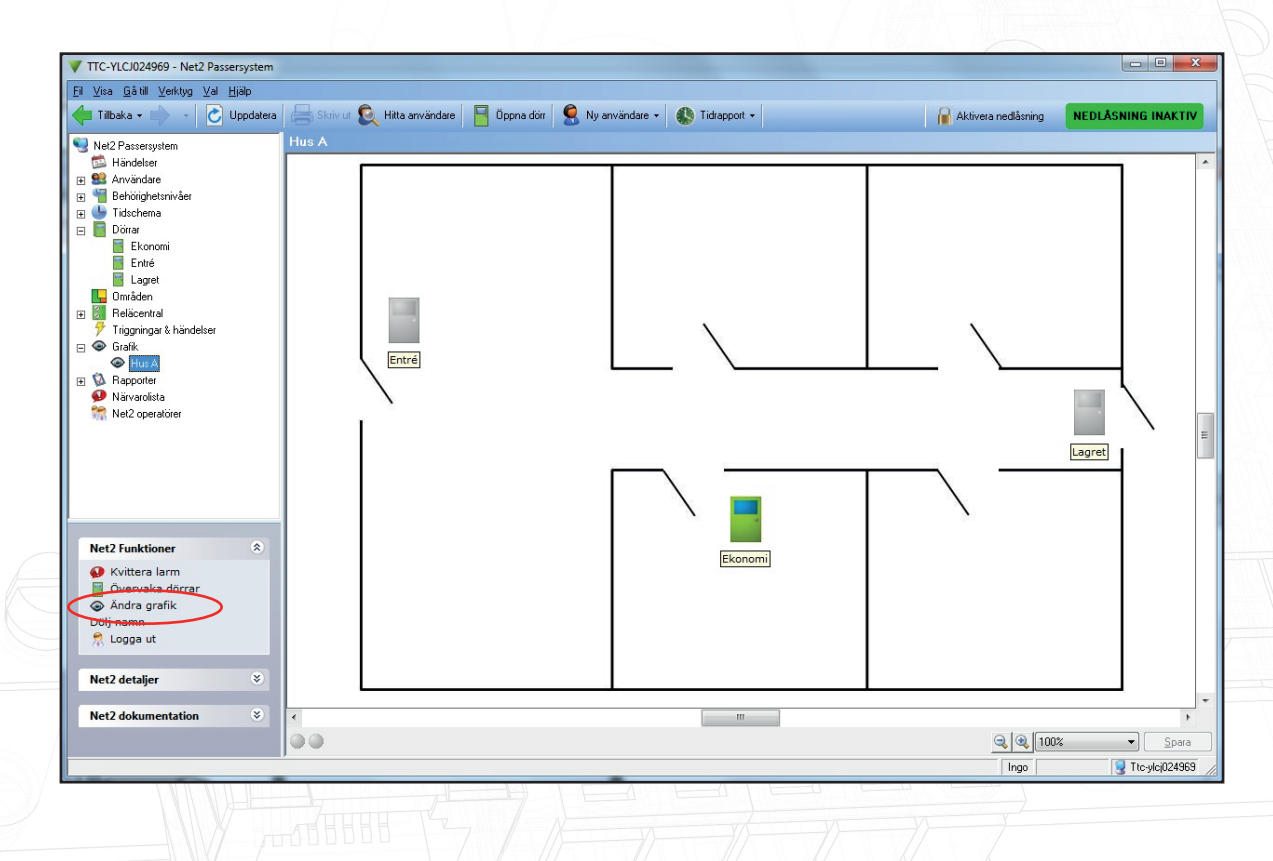

För att lägga till dörrar, klicka på "Redigera grafik" under "Net2 funktioner" till vänster. Tillgängliga dörrar visas nu i en lista uppe till vänster. Klicka på (markera) den dörr som ska läggas till, och klicka sedan på den plats på bilden där dörren ska placeras. (Observera, det fungerar alltså inte som drag and drop)

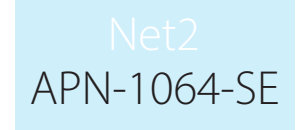

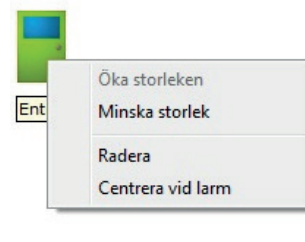

Storleken på dörrikonen kan justeras genom att högerklicka på dörrikonen och välja "Öka" resp. "Minska".

När allt är klart, klicka på "Avsluta redigering av grafik" och "Spara" när dialogboxen visas.

Öppna dörren Visa händelser Ent Konfigurera

Andra funktioner finns också tillgängliga genom att högerklicka på en dörrikon; "Öppna dörren", "Konfigurera" eller "Visa händelser".

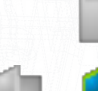

Normal status, dörren stängd. Dörrkontakter finns.

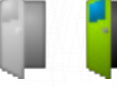

I samband med en "Giltig passage" blinkar dörrikonen grå/grön under inställd "Dörröppningstid".

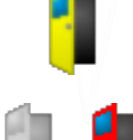

Om dörren fortfarande är öppen efter att "Dörröppningstiden" löpt ut visas dörrikonen som öppen gul dörr.

"Dörr forcerad" eller "Dörr lämnad öppen" visas som blinkande grå/röd ikon.

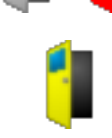

Normalläge då dörrkontakter saknas, blinkar grå/grön då dörren är olåst.

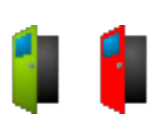

"Övervakad" dörr. Om en händelse inträffar vid en dörr då "Övervakad" är vald, kommer ikonen att blinka grön/röd tills återställning skett. Återställning sker antingen genom att högerklicka på dörrikonen, eller "Kvittera larm" under "Net2 funktioner".

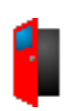

Om servern tappar kontakten med någon dörr kan aktuell status inte säkerställas, ikonen visar då konstant röd öppen dörr.

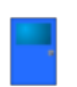

När "Redigera grafik" är aktiverat visas markerad dörr som blå.

### Övervaka dörrar

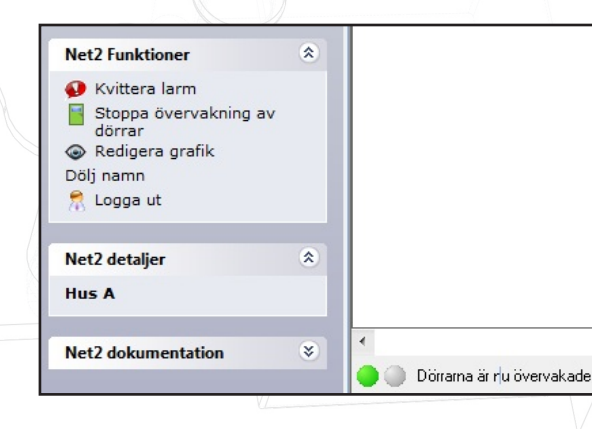

Denna funktion möjliggör att dörrarna kan övervakas utan att konstant iaktta bildskärmen. Då funktionen är aktiv visas två gröna blinkande "lysdioder" i nere till vänster.

Klicka på "Övervaka dörrar" under "Net2 Funktioner" för att starta övervakningen. Om en händelse inträffar vid en dörr då "Övervakad" är vald, kommer ikonen att blinka grön/röd tills återställning skett.

Återställning sker antingen genom att högerklicka på dörrikonen, eller "Kvittera larm" under "Net2 funktioner".